# **WOL – Wake on LAN – partea 1-a**

Cum se pornește un calculator la distanță cu "Magic Paket Sender".

YO4UQ – Cristian Colonati

În practica radioamatorilor există permanent preocuparea de a găsi soluții simple și economice pentru rezolvarea unor probleme care apar pe parcursul activității. Avalanșa de echipamente electrice și electronice în peisajul citadin a adus cu ea și unele neajunsuri privind compatibilitatea cu spectrul radio. Interferențele de tot felul, din interior și din afară, au poluat benzile de unde scurte. Ca o consecință a acetui fapt a apărut ca una din soluții lucrul la distanță. Stația de radio într-un amplasament mai depărtat de orașe și "zgomotul electromagnetic" iar comanda acesteia din amplasamentul citadin.

Pentru realizarea acestui deziderat există imaginate, propuse și realizate o sumedenie de soluții, mai scumpe, cu echipamente de comandă și control industriale, sau mai ieftine la îndemâna "buzunarului" radioamatorului care vrea ca pe lângă stația de radio și calculatorul din dotare să mai facă și ceva inteligent.

Vom încerca să prezentăm etapizat câteva soluții relativ simple care să rezolve acestă problemă. Situațiile concrete de dotare și utilități din amplasamentul distant pot fi diferite de la caz la caz. În prezenta expunere ne vom referi numai la una din etapele care asigură controlul la distanță a unui PC, independent de preocuparile de radioamatorism, dar care ne va fi de mare folos în continuare și în "hobby-ul" radio.

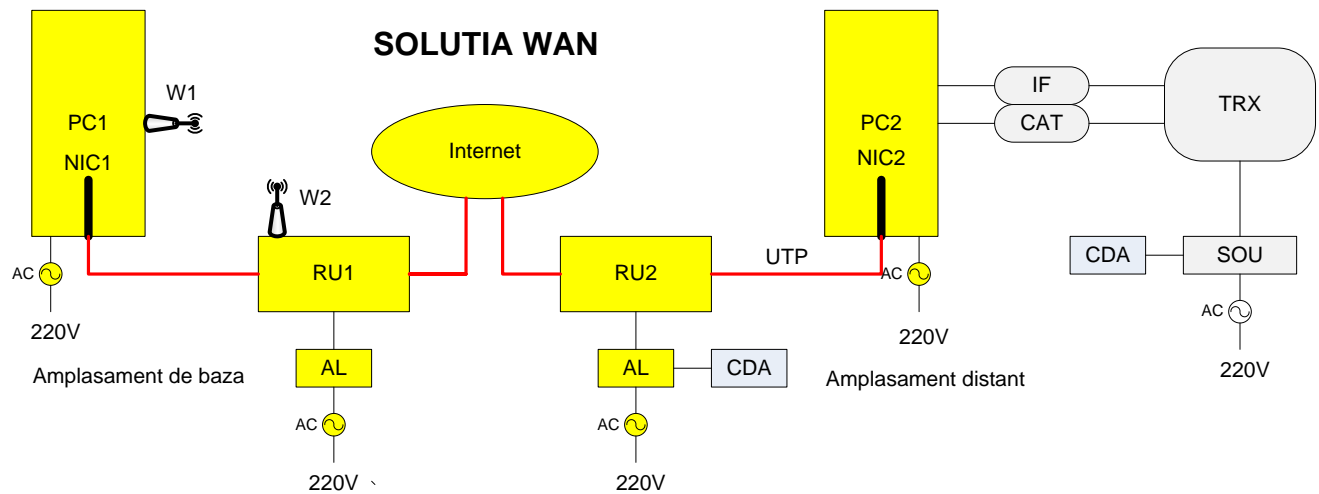

O schemă de principiu orientativă simplificată poate fi următoarea:

#### unde:

- PC1, 2 = calculatoare desktop sau laptop
- NIC1, 2 = Network Interface Card interfața de rețea Ethernet
- RU1, 2 = Router Echipamente de conectare la Internet
- AL = Alimentarea routerelor
- CDA = Comanda de alimentare a sursei TRx și routerului distant
- $SOU = Sursa TRx$
- TRx = Transceiver cu interfață CAT
- CAT = Interfață CAT
- IF = Interfața TRx pentru CW, SSB și Digi
- 220V = conexiuni la rețeaua de energie electrică
- UTP = Cablu UTP de conexiune PC router
- WL1, 2 = Conexiuni wireless

În continuare ne vom referii în primă etapă numai la traseul PC1 – router1 – Internet – router2 – PC2 (colorate cu galben și roșu în schemă).

Soluțiile de pornire pentru calculatorul distant PC2 (în variantele desktop și laptop) au fost testate în totalitate pe o conexiune Internet furnizată de Telekom între două amplasamente distante din YO3.

Funcție de echipamente și furnizorii serviciilor de telecomunicații soluțiile pot fi ușor diferite dar principiile rămân aceleași.

De la bun început îmi cer scuze specialiștilor în informatică pentru o descriere detaliată a acestor soluții destinate celor mai puțin familiarizați cu setările în PC-uri și routere. Descrierea pentru specialiști poate fi făcută într-o pagină sau chiar mai puțin. Vom detalia soluțiile de "trezire" a unui calculator distant atât dintr-o rețea locală LAN cât și de la mare distață prin Internet din rețeaua WAN – Wide Area Network.

Sunt de parametrizat cele trei segmente ale conexiunii și anume:

- 1. Calculatorul distant.
- 2. Routerul distant.
- 3. Calculatorul de comandă.

Tehnologia utilizată în descrierea acestei prime soluții se numește WOL – "Wake On LAN Magic Paket Sender".

Soluția este valabilă și într-o rețea locală LAN – Local Area Network, fără conexiune obligatorie prin Internet între cele două amplasamente relativ apropiate. Pentru acestă variantă o conexiune la Internet este totuși utilă (și probabil că există) în amplasamentul de bază. Amplasamentul distant poate fi la anexele etajului superior, mansardele unui bloc înalt sau pe o cădire / înălțime industrială din împrejurimi. Conexiune poate fi prin cablu UTP sau wireless 2,4GHz.

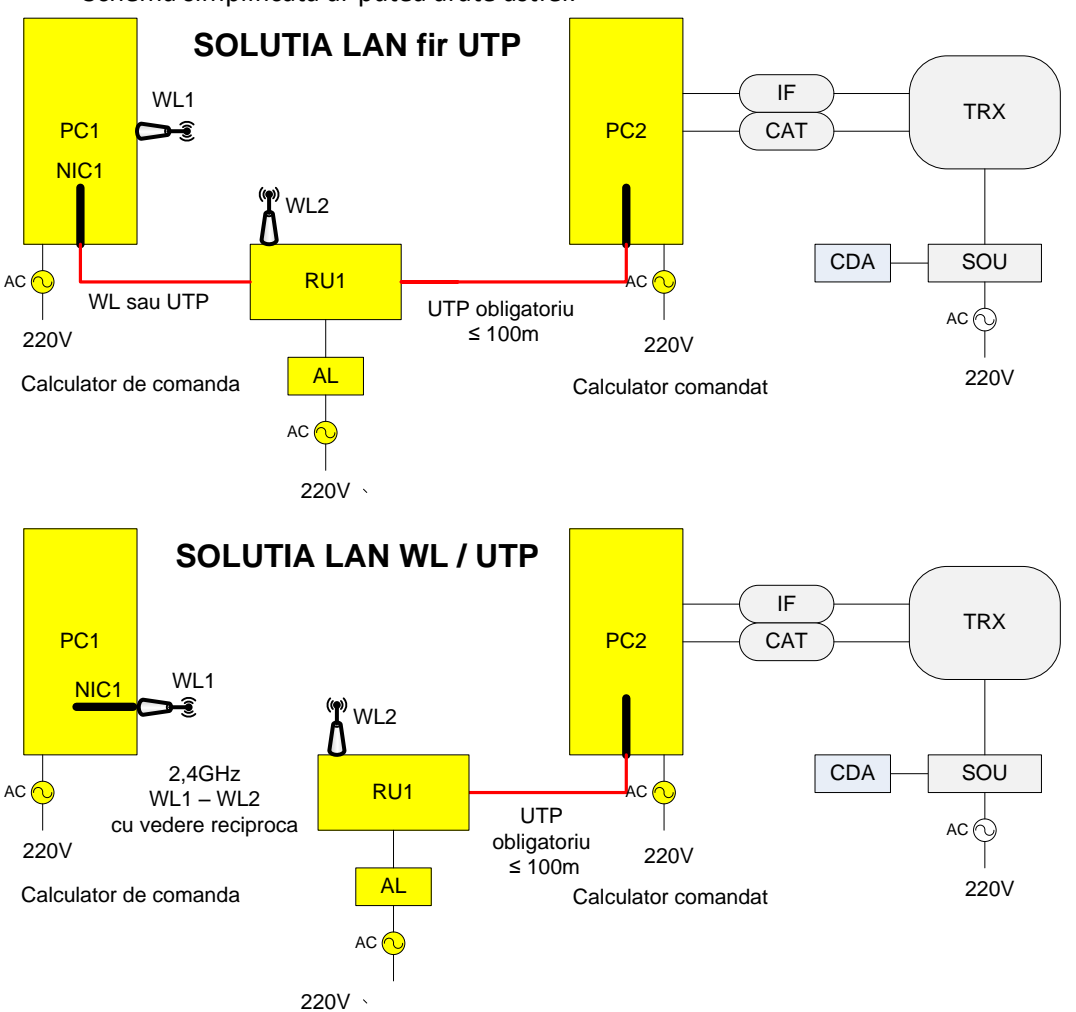

Schema simplificată ar putea arate astfel:

Distanțele între cele două amplasamente nu pot fi însă prea mari, limitate la lungimea cablului UTP (max.100m), de vederea directă între cele două amplasamente și puterea limitată pentru o conexiune wireless. PC1 și PC2 vor face parte din aceeași rețea locală avînd alocate adrese IP interne.

### **1. Calculatorul distant (remote).**

- 1.1 Poate fi un desktop sau un laptop care trebuie să aibă obligatoriu un port RJ45 pentru cablu UTP.
- 1.2 Conexiunea între routerul distant și PC2 se face oblgatoriu prin cablu UTP. Tehnologia wireless nu știe să aplice la distanță plăcii de rețea pachetul "magic paket" prin antenă.
- 1.3 Pornirea unui calculator oprit, dar alimentat din rețeaua de energie electrică, este acceptată și asigurată de majoritatea calculatoarelor desktop și laptop actuale (aproape sigur de cele fabricate în ultimii 10 ani). Chiar dacă laptop-ul are baterie, în procesul de "trezire" trebuie să fie obligatoriu conectat la rețea prin alimentatorul care încarcă acumulatorul. Conexiunile Ethernet verifică și au memorie de acestă alimentare.
- 1.4 Cu toate că PC-urile sunt oprite dar alimentate la rețea (băgate în priză), sursele lor atât la desktop cât și la laptop, lasă activă o alimentare auxiliară de mică putere numai pentru interfața Ethernet, placa de rețea, cartela NIC.
- 1.5 De regulă interfața de rețea, catela NIC, are un LED aprins care semnalizează continuu sau în alte cazuri intermitent că este pregătită să primească prin Internet sau local comanda de trezire a calculatorului. Este o primă verificare că PC-ul este capabil să accepte o comandă de "trezire". La unele calculatoare LED-ul poate să lipsească și totuși cartela NIC să fie alimentată.
- 1.6 Fiind vorba de Internet și de interfața de comunicații un calculator are două adrese esențiale:
- **Adresa IP (Internet Protocol)** primită de la furnizorul serviciilor Internet care poate fi:
	- Adresă statică / fixă. Exemplu Internet IP fix Telekom (WAN) 109.123.28.133
	- Adresă dinamică schimbătoare funcție de dinamica abonaților în stivă.
	- O adresă IPv4 are structura xxx.yyy.zzz.vvv. Adresele IP pot fi externe, de Internet, sau interne pentru rețelele LAN locale.
- **Adresa fizică de control la mediu – MAC Address** care este unică pe mapamond pentru fiecare NIC și de fapt pentru fiecare echipament conectabil într-o rețea. Structura MAC este: aa-bb-cc-dd-ee-ff unde fiecare literă este o cifră din sistemul numeric hexazecimal de la 0 la F. Ex: 00-50-FC-AD-84-E2.

Aceste două adrese, plus cea internă din spatele ruterului, ne sunt de folos în trezirea PC-ului distant. 1.7 Funcțiunea WOL – Wake on LAN se petrece în felul următor:

- Din locația de bază se transmite din PC1 un "magic paket" cu ajutorul programului "Magic Paket Sender". Numai pentru informarea dvs. structura acestui pachet este foarte simplă și nu are nimic magic în ea. Efectul pachetului este însă "magic", trezește de la distanță un calculator oprit. Pachetul este compus din de 6 ori FF pentru sincronizare + 16 ori adresa MAC. F = 1111111. Pentru doritori descrierea detaliată este făcută în Anexa 1.
- Pachetul ajunge la routerul distant care trebuie să-l transmiă mai departe către cartela NIC a PC2 pe unul din porturile de LAN pe care este conectat PC2. Routerul are două soluții de parametrizare pentru a lăsa să treacă, să transmită pachetul.
	- 1.7.1 Printr-o parametrizare DMZ, în traducere Zonă Demilitarizată este una din funcțiunile NAT - Network Access Translation. Prin DMZ se lasă pachetul să treacă direct către PC ca și când routerul nu ar exista. Adresa IP externă care se oprea la intrarea în router se duce acum mai departe la NIC2. Soluția este nerecomandată deoarece expune PC-ul atacurilor directe de viruși sau malware din exterior fără paravanul routerului.
	- 1.7.2 Printr-o parametrizare care se numește Address Transaltion sau Port Forward sau Port Mapping la diverse modele și constructori de routere. În esență adresa de la intrare este preluată de un număr de port și transmisă mai departe către o adresă internă și un port din spatele routerului. Pachetul este furnizat în final cartelei NIC2 cu adresa MAC definită.

În ambele cazuri cartela NIC primește adresa ei MAC unică și activează pornirea calculatorului.

**Deci în concluzie comanda de pornire a PC-ului se face pe adresa unică MAC a cartelei NIC știind adresa de destinație IP a rețelei Internet WAN și adresa internă a rețelei locale LAN.**

1.8 Cum aflăm aceste adrese? Ne vom referi doar la Windows7 care este cel mai răspândit.

 Pentru MAC și IP intern se face click pe icon-ul mic ca un monitor din taskbar sau același lucru din Start > Control Panel > Open Network and Sharing Center > Local Area Connection > fereastra

Status > butonul Details > de unde notați: adresa MAC – Phisical Address (6 grupe de câte 2 cifre hexa) exemplu: 00 50 FC AD 84 E2 cu sau fără spații sau alte semne de despărțire a grupelor și adresa IP internă 192.168.1.xxx.

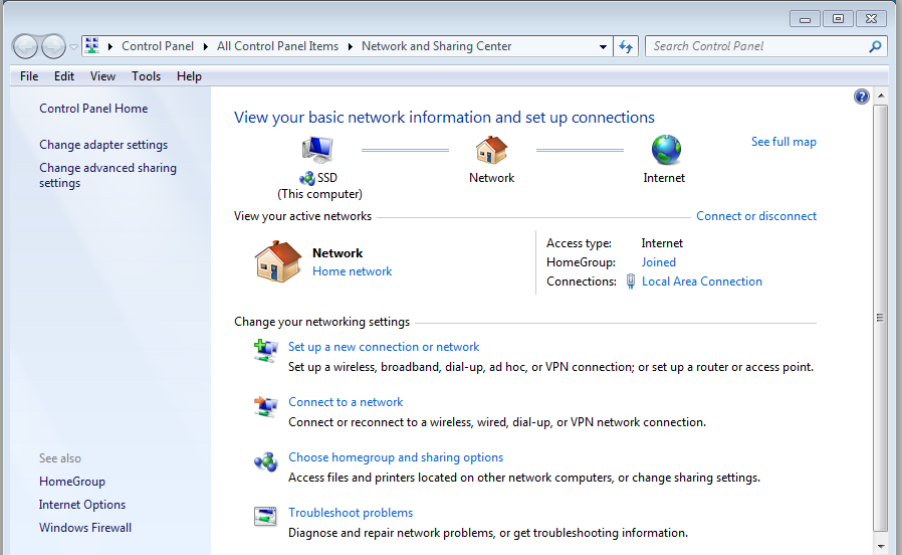

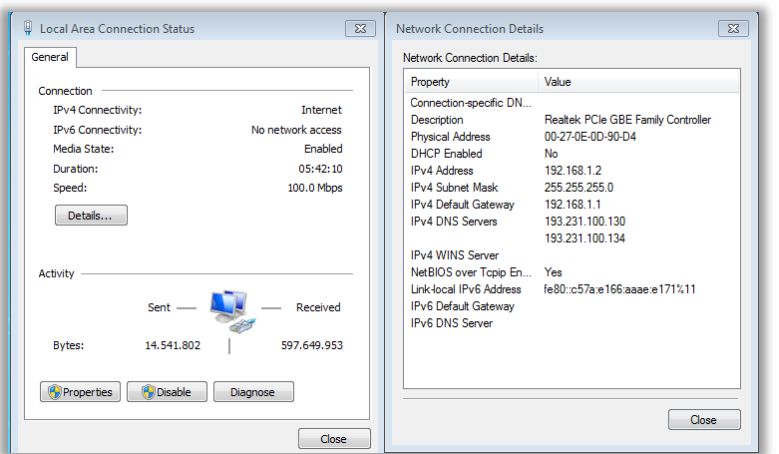

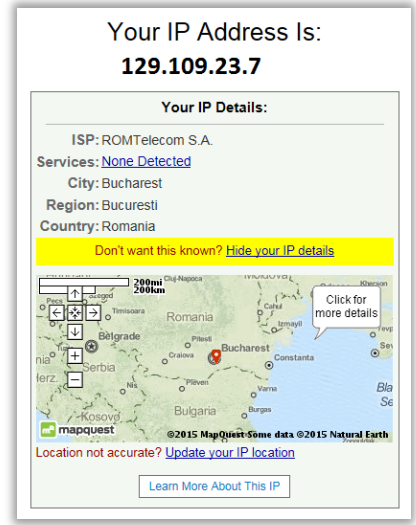

 pentru IP extern deschideți Internetul cu un browser și dați căutare "myip". Primul acces care se oferă este [http://whatismyipaddress.com](http://whatismyipaddress.com/) Cu un click se afișează adresa (ex: 129.109. 23.7). Funcție de contractul cu furnizorul de Internet adresa IP externă poate fi statică sau dinamică.

Adresa IP dinamică se schimbă aleator funcție de numărul de abonați activi la un moment dat. Acest lucru se face pentru a optimiza (minimiza) stiva de adrese știind că niciodată nu vor fi activi toți abonații. Pentru o adresă statică se plătește la Telekom un tarif de 1Euro pe lună. O adresă statică este extrem de utilă pentru asigurarea permanentă a accesului precum și pentru funcționarea programului N1MM Logger în rețea cu mai multe stații în modul multi-multi. Adresa dinamică se poate fixa cu unele programe (unele gratuite, altele cu plată) cu numele generic "dynamic DNS" adică "Dynamic Domain Name Server". Lucrul este puțin mai complicat și nu face obiectul prezentei expuneri. Recomandăm utilizarea adreselor IP fixe atunci când acest lucru este necesar și posibil. Atragem atenția să nu uitați că adresa IP din amplasamentul distant este diferită de cea din amplasamentul de bază.

- 1.9 Cum verificăm dacă PC-ul nostru este capabil să suporte WOL Wake on LAN? Sunt de verificat și setat două elemente:
- Primul se verifică în **BIOS** dacă acestă funcțiune este declarată ca acceptată de placa de bază și microprocesor. În funcție de marca PC-ului se intră în BIOS apăsând, după pornirea din butonul de power, o tastă sau o combinație de taste. Cele mai utilizate taste sunt: Delete, F10, F11, F12, F1, F2, F3, ESC. De exemplu la Intel este F2 iar la HP F10. La intrarea în BIOS se navighează cu tastele cu săgeți până la tabul Power unde se activează cu **Power on** sau **Enable** opțiunile **Wake on LAN from S5** și **Wake System from S5**. Pot fi și alte definiții care încep cu Wake funcție de marca PCului care se vor activa. Se merge în Exit și se salvează cu Yes. Atașăm și două poze cu BIOS-ul din

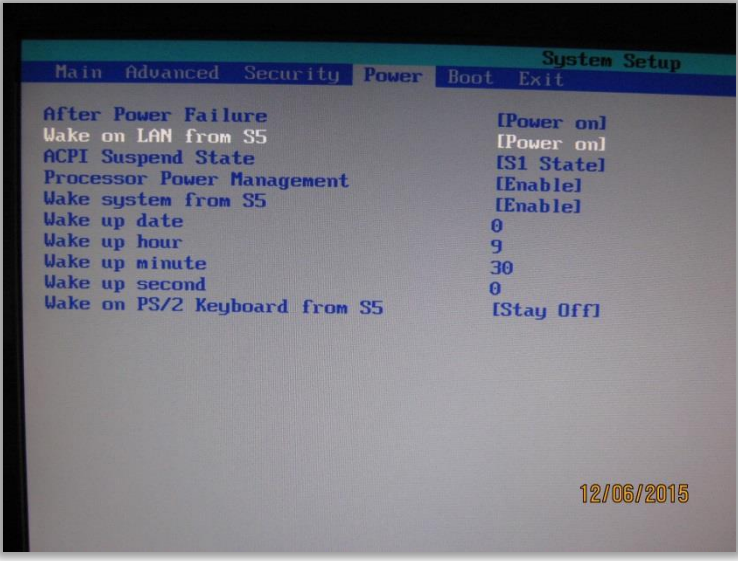

desktop și cu cel dintr-un laptop HP 4250 care acceptă Wake on LAN.

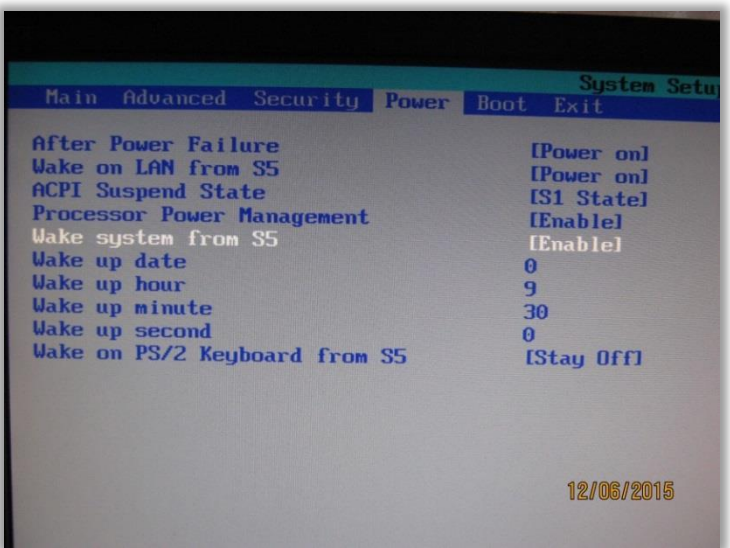

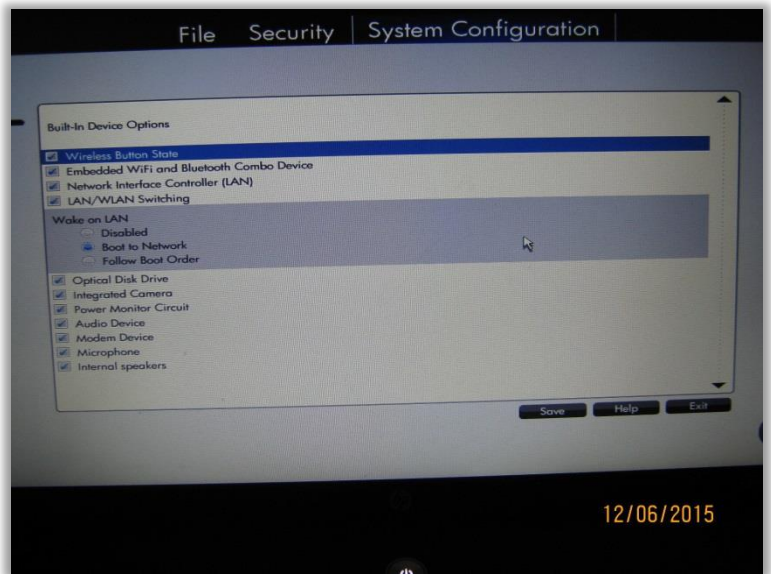

 Cel de al doilea verifică dacă placa de rețea poate să accepte "magic paket" cu adresa MAC și să fie setată pentru a da comanda de pornire. Acest lucru se face astfel: Start > Computer > System properties > Device Manager > Network Adapter > dublu click pe placa de rețea cu care sunteți echipați de exemplu Realtek PCIe GBE Family Controller > se deschide fereastra > tabul Advanced unde căutăm în stivă și facem **Enable Wake on Magic Paket**, **Wake on Pattern Match** și eventual alte opțiuni de WOL care sunt acolo.

În continuare se merge în tabul de Power Management unde **se bifează cele trei casete** cu opțiuni privind alimentarea iar în final se dă OK. Facem un restart la calculator și verificăm că setările s-au fixat. Cu acestea PC-ul este pregătit să primească "Magic Paket" pe interfața de rețea RJ45. Dacă opțiunile menționate în BIOS și cartele NIC nu există, PC-ul nu se poate trezi prin acestă metodă.

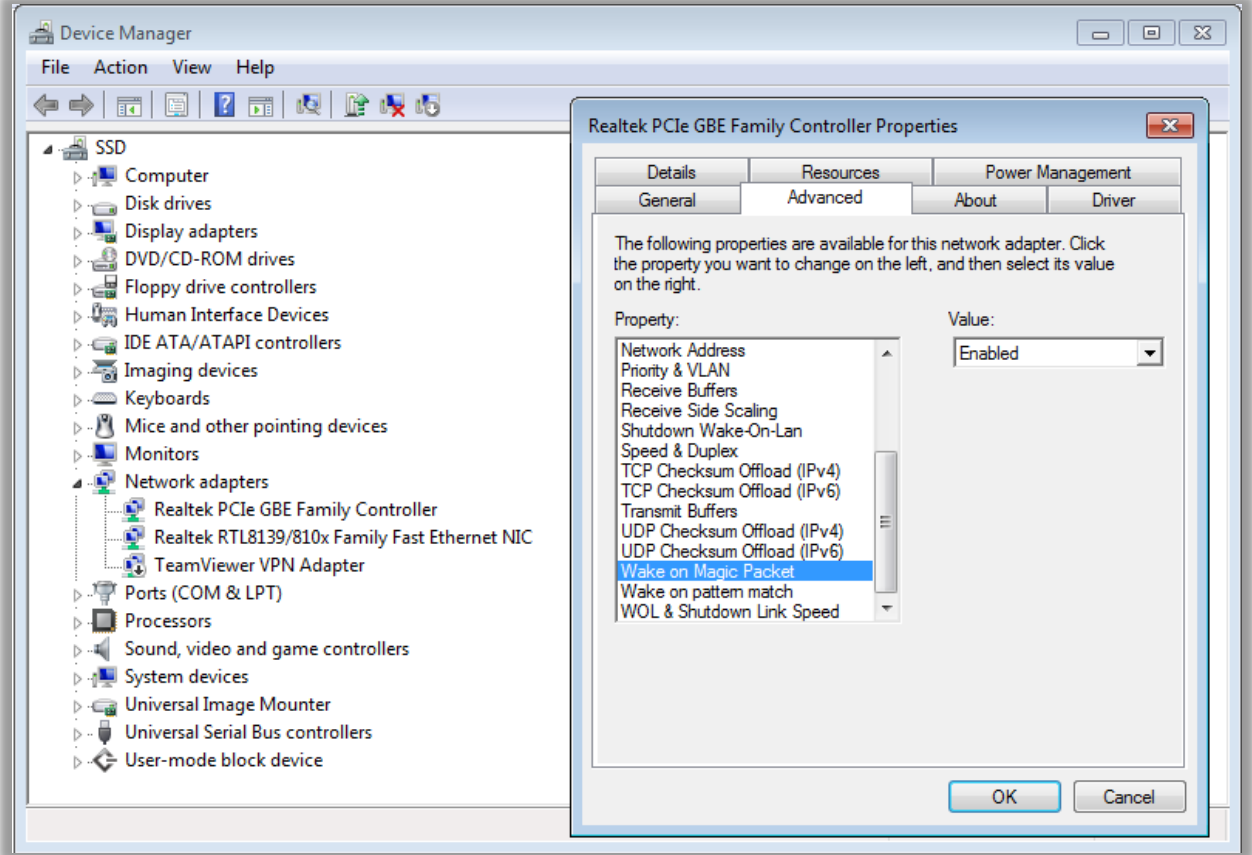

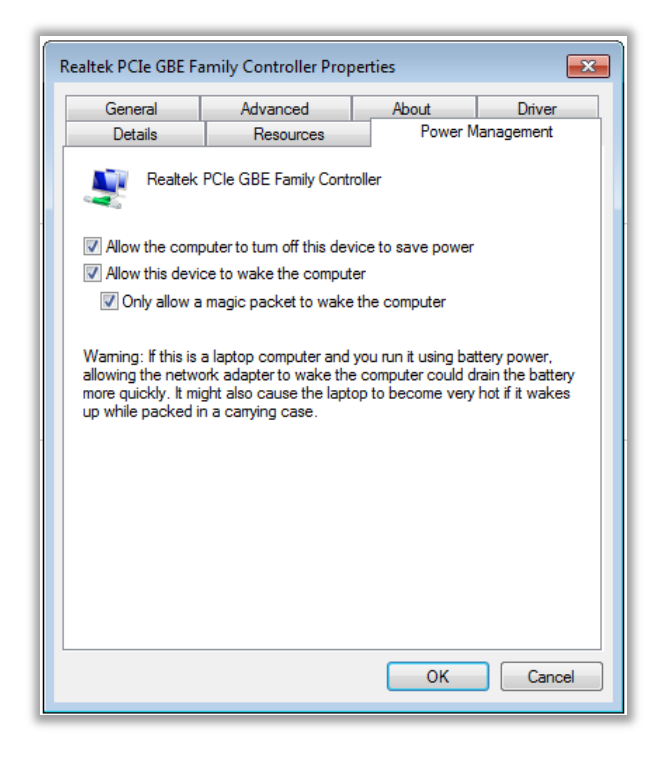

## **2. Routerul RU2.**

Pe traectoria între calculatorul de comandă PC1 și cel de destinație PC2 se află ruterele RU1 respectiv RU2. Așa cum am menționat în punctul 1.7 privind funcționarea WOL, pachetul cu informația MAC a cartelei de rețea trebuie să ajungă la PC2. Routerul RU1 nu are nici o influență, ce primește dă mai departe. Programul care face emisia din PC1 pune pe pachet adresa IP de destianție și adresa MAC a NIC2. Această adresă ajunge prin Internet și este văzută la intrarea în routerul RU2. Acolo nu este nici cartela NIC și nici adresa fizică MAC care să poată fi folosită pentru "trezirea" calculatorului PC2. Să vedem cum trece pachetul de ruterul RU2 ca să ajungă la NIC2.

2.1 Accesăm interiorul routerului RU2 pentru parametrizare. În browserul pe care îl utilizați: IE, Opera, Chrome, etc. poziționăm adresa [http://192.168.1.1](http://192.168.1.1/) (sau conform manualului routerului). Se deschide RU2 care ne cere Username și Password care pot fi **admin/admin** sau **guest/guest** sau altele conform cu manualul routerului. Dacă vă interesează și vă distrează vă plimbați prin meniu și vedeți (eventual notați) parametrizările routerului.

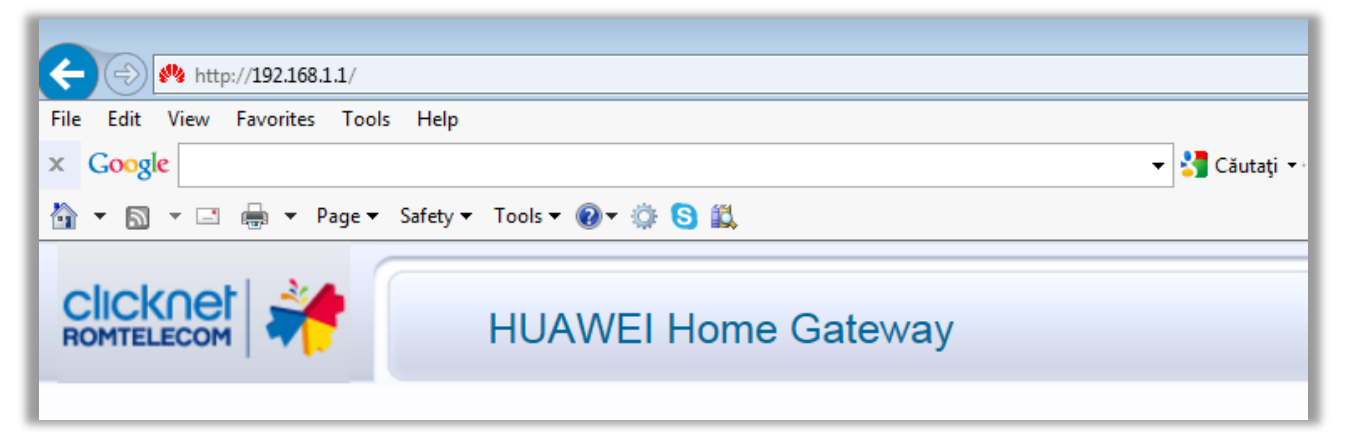

2.2 Din meniul routerului ne interesează doar funcțiunile de NAT – Network Address Translation, cu care facem redirectarea pachetului venit pe adresa externă către adresa internă a NIC2 care a fost notată, de obicei ceva de genul 192.168.1.x. Pentru routerul cu care am lucrat eu HG658 am avut două opțiuni DMZ și Port Mapping. La alte routere se pot numi Port Redirecting, Port Translation sau Port Forwarding. Denumirea diferă dar funcțiunile sunt aceleași.

2.3 DMZ – Demilitarizeted Zone – Zonă Demilitarizată. Prin parametrizare routerul RU2 devine total deschis, transparent, până la cartele NIC2 care este interfața de rețea a PC2. Practic adresa externă se suprapune peste adresa internă a echipamentulu. În acest mod cartela NIC poate citi adresa fizică MAC care i-a fost trimisă și poate face "trezirea" calculatorului. Exemplu din figură la **Host address** se scrie adresa internă **192.168.1.2** și se **activează / selectează DMZ**, se salvează cu **Submit**. Nu este bine să se utilizeze DMZ deorece canalul rămâne permanent deschis dacă după "trezire" nu-l mai închide nimeni și PC2 va fi expus la atacurile externe gen viruși, malware, etc. Puteți face trezirea calculatorului și apoi de la distanță cu TeamViewer preluați controlul și anulați activarea DMZ.

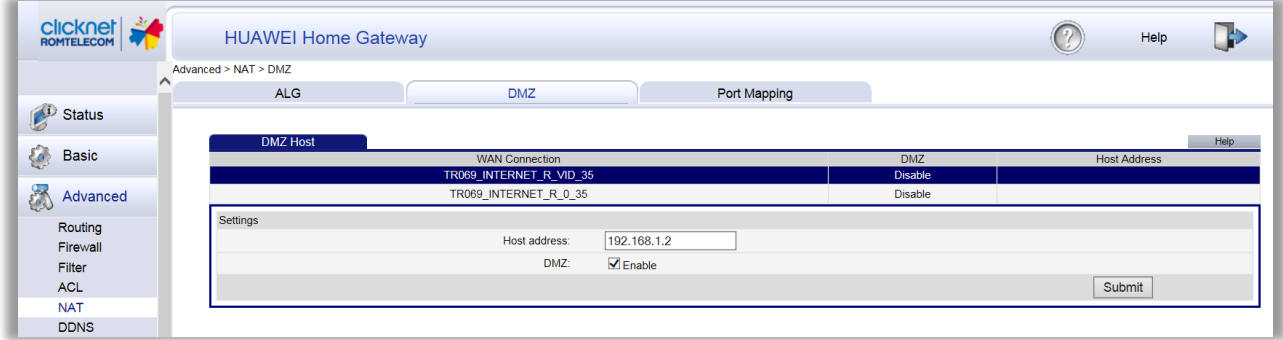

- 2.4 O soluție stabilă și permanentă pentru routerul RU2 este redirectarea portului sau Port Mapping. Explicațiile cu privire la porturi sunt puțin mai complicate. Voi face o singură referință și trecem la practica parametrizării. În Internet, pentru ca aplicațiile să poată comunica între ele, să-și recunoască mesajele folosesc identificatoare numite porturi. Aplicația "WOL Magic Paket Sender" folosește portul 9 atât la emisie cât și la recepție și protocolul de comunicație UDP. Unele aplicații pot folosi mai multe porturi. Se poate vedea acest lucru la N1MM Logger în modul multi-multi. Din poză se vede cum se parametrizează Port Mapping pentru un singur port în routerul HG658.
- Type Customization
- Interface Alocată automat de furnizorul de comunicații
- Protocol UDP
- Port de start 9
- Port de end 9
- Adresa gazdă 192.168.1.2
- Port intern 9
- Numele WOL și apoi se dă pentru memorare în router Submit.

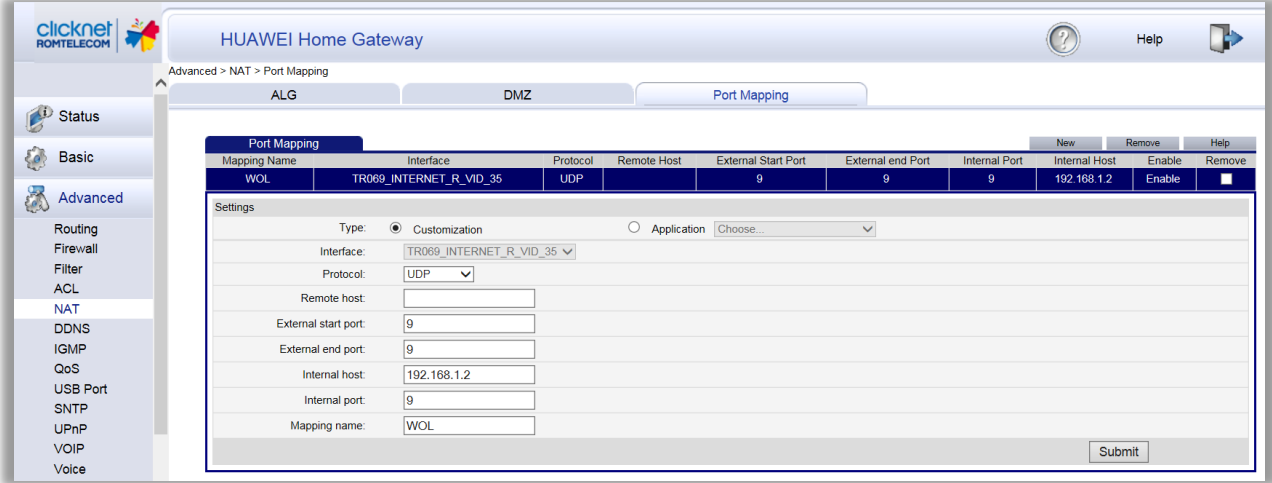

Se vede cum portul s-a mapat în router pe bara superioară, albastră. În acest mod numai pachetul trece prin identificatorul aplicației, port 9, către adresa internă și orice alt atac extern care vrea să treacă va fi respins ca necunoscut de către aplicația receptoare. Este posibil, mai rar, ca în

amplasamentul distant să nu aveți router. Atunci pachetul va ajunge direct la cartele NIC2 printr-un modem banal cu adresa IP externă și adresa fizică MAC. Actual însă modemurile din rețeaua de CATV a furnizorilor RDS/RCS, Digi, UPC, etc. folosesc modemuri evoluate care au și funcțiuni de routare cum sunt NAT și Port Forwarding. Cu acest precizări am terminat pregătirile pentru amplasamentul distant.

### **3. Amplasamentul de bază.**

Este echipat cu un calculator cu display convenabil sau un laptop, conectabile la Internet. Se descarcă programul "Magic Paket Sender" di[n http://magicpaket.free.fr/](http://magicpaket.free.fr/) și se instalează. Icon-ul scos pe ecran arată așa.

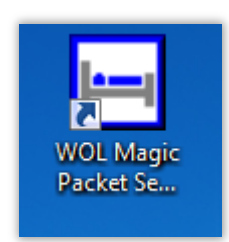

Parametrizările programului sunt extrem de simple.

a. Pentru rețea locală LAN cu adresă internă fixă.

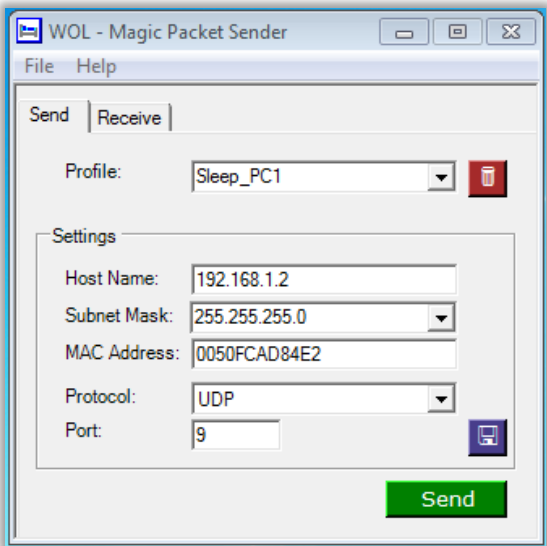

b. Pentru rețea locală cu adresă internă dinamică DHCP.

Dacă în LAN sunt mai multe calcualtoare, comanda de trezire se duce în întreaga rețea LAN dar se oprește la cartela NIC cu adresa fizică MAC aleasă.

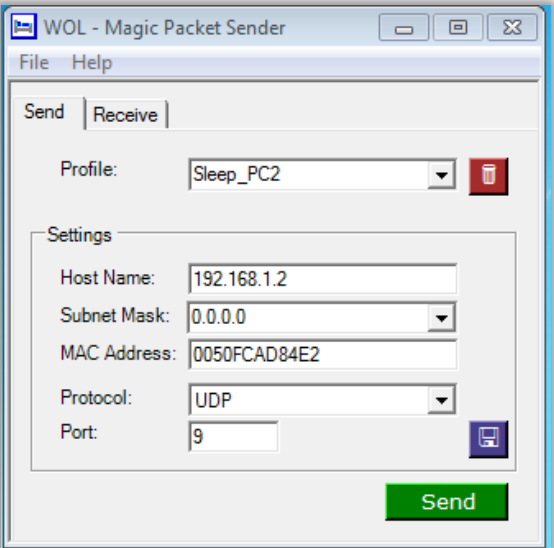

c. Pentru adresă fixă IP din Internet.

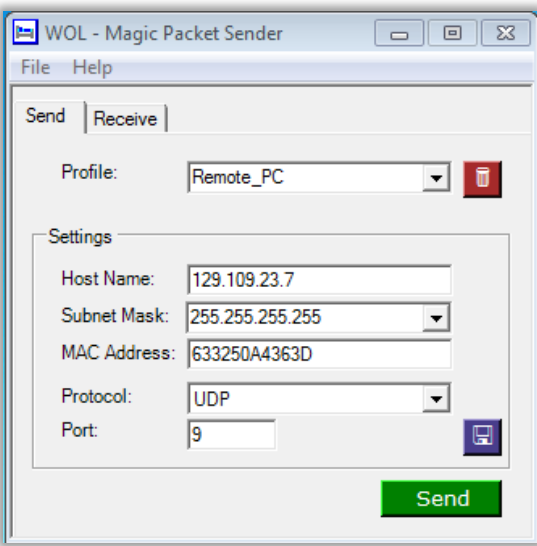

- 4. Testarea funcționării.
	- 4.1 Se face mai întâi în rețeaua locală, în amplasamentul de bază. Dacă WOL merge în rețeaua locală, cu o parametrizare corectă a calculatorului PC2 și a routerului RU2 sigur va merge și la distanță. În amplasamentul de bază cele două calculatoare sunt legate într-un mic LAN, ca în figurile de la începutul articolului. Nu avem nevoie de RU2. Routerul RU1 poate fi activ atât pe cablu UTP cât și pe conexiunea wireless. La emisie pachetul poate pleca pe oricare din aceste căi.
	- 4.2 Activăm programul "Magic Paket Sender" pentru situația b și dăm **Send**. Calculatorul PC2 este oprit. Dacă calculatorul PC2 se "trezește" înseamnă că este corect setat pentru WOL. În LAN routerul RU1 nu are nici o influență comutarea pachetelor se face prin porturile de switch (RJ45) ale routerului. La ampalsarea de la distanță setările în PC2 rămân aceleași se schimbă numai adresa IP de la programul Magic Paket Sender care va fi adresa IP externă și setarea corectă a routerului RU2.
	- 4.3 Testarea prin Internet pentru funcționarea la distanță este bine să se facă mai întâi cu un partener din aceeași localitate. Pentru routerul RU2 care va fi montat distant se vor putea corecta eventualele anomali din setrea routerului. Am vazut că PC2 este bine setat. Verificați cu "myip" care este adresa partenerului și dacă este cumva dinamică. Aceasta se poate schimba din când în când. La fiecare testare întrebați partenerul care este adresa lui IP din acel moment. La furnizorii de Internet cu adrese dinamice acestea nu se schimbă chiar foarte des dar se schimbă aleator și nu știi niciodată ce adresă ai.
	- 4.4 Acestea fiind zise, succes la testări și pe curând cu o eventuală continuare. Pornirea unui calculator la distanță este utilă atât pentru activitatea de radioamator dar și pentru activitățile zilnice, când aveți nevoie de un acces la calculatorul propriu și vă aflați undeva în deplasare.